## **How to embed a LAMS sequence in a Mahara page**

**Prerequisite:** You know how to create a View/Page and how to Upload file to your Mahara Portfolio. If you need to study this first you can read further [here](https://wiki.mahara.org/index.php/User_Guide)

Mahara allows the presentation of any html content. To embed your LAMS sequence you need to follow the following steps:

- 1. Publish your LAMS sequence to lamscommunity.org
- 2. Press Embed? button at the top right of the page

Preview | Open LessonLAMS | Embed? | Download

- 3. Select the html code and copy it to your clipboard
- 4. Prepare the needed html files. You need to prepare at least one html file, but you may prepare more and show more than one sequences on the same Mahara page
	- a. You may use any html editor or even MS-Word provided you **1) save your page in .html format 2) be sure to use UTF-8 encoding**.
	- b. Start MS-Word and start with the following html tags

<html> <head> <meta http-equiv="content-type" content="text/html; charset=UTF-8"> </head> <body>

- c. Paste the html code from your clipboard
- d. Finish the file with the following tags

</body> </html>

- *e.* Go *to File > Save As..* and choose filename and folder as usual. Then, select Save as *Type: Web Page filtered (.htm; .html)*
- *f.* From *Tools > Web Options > Encoding* be sure to select Save this document as: *Unicode (UTF-8)*
- g. Click on Save
- 5. Upload the html files to Mahara into your *My Portfolio > My Files* area
- 6. Create and save your page as usual in Mahara, or select a previously prepared page to which you need to display your LAMS sequence
- 7. Click on *Edit Content* to modify your page
- 8. At the *Edit Content* stage drag the *Some HTML* content block from the *Files, Images and Video* tab
- 9. Provide a title for the block and select the html file from your *My Files* Area
- 10. Click on *Save*

## 11. Click on *Done*

You should be able to see the embedded LAMS sequence

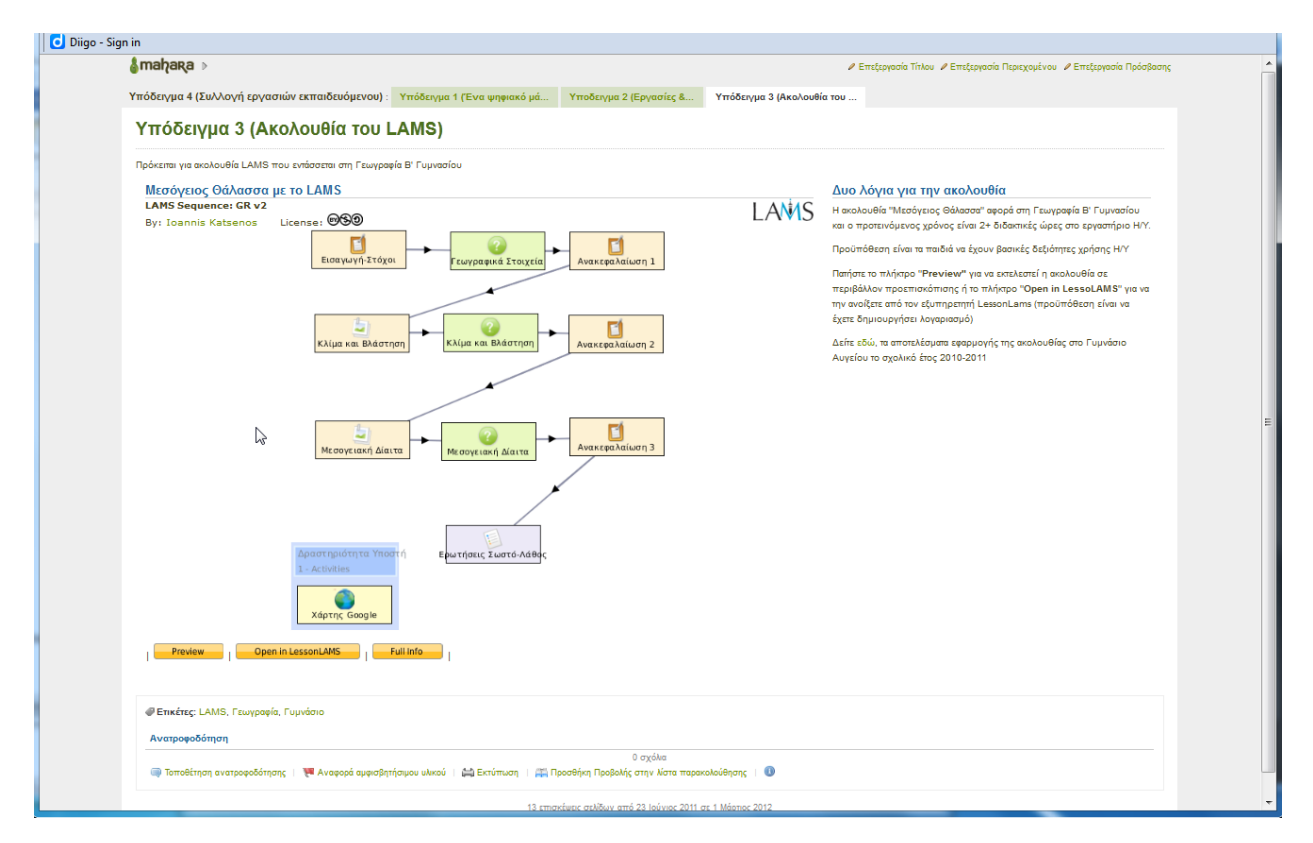